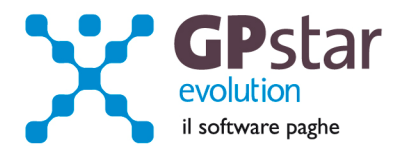

## GPSTAR Evolution - Aggiornamento del 15 Maggio 2012 **Rel. 7.46.0** Rel. 7.46.0

#### **Per installare il presente aggiornamento agire come segue:**

- 1. Accedere all'area Clienti presente sul ns. sito
- 2. Cliccare sull'icona
- 3. Salvare il file in una cartella
- 4. Decomprimere lo stesso
- 5. Eseguire (doppio click) il programma Setup

#### **Oppure, più semplicemente:**

1. Fare doppio click sull'icona 'Aggiornamenti GPSTAR' presente nella cartella '**GPSTAR** evolution'

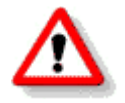

Gli utenti che lavorano **in rete** devono assicurarsi che su **nessun terminale** la procedura sia in uso

#### **Contenuto dell'aggiornamento:**

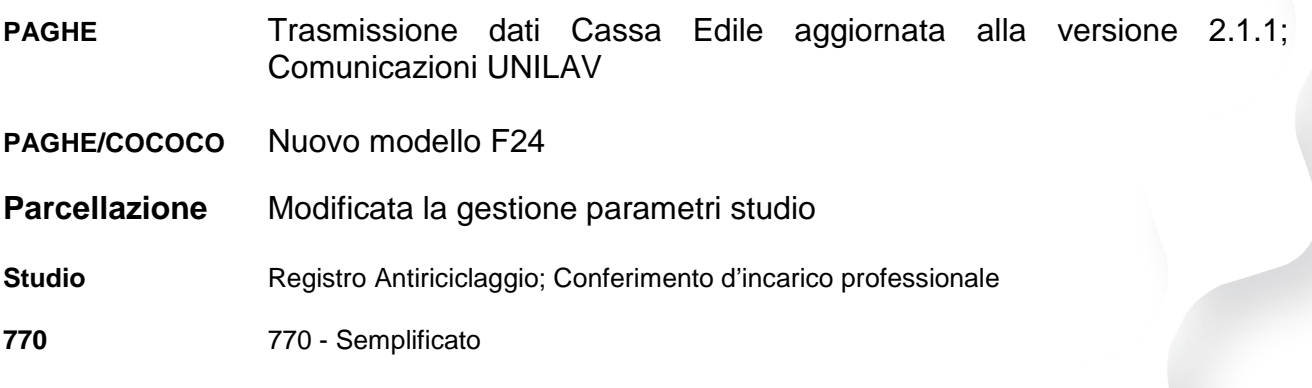

Per visualizzare e/o stampare la circolare, dopo aver installato il presente aggiornamento, procedere come segue:

- accedere alla procedura **GPSTAR** evolution;
	- accedere alla procedura PAGHE;
	- selezionare la scelta **Z26**.

L'assistenza è attiva dal lunedì al venerdì dalle **9:30** alle **13:00** e dalle **15:00** alle **18:30** Pagina **1** di **11**

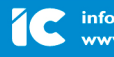

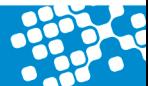

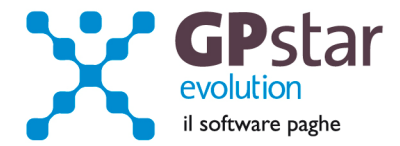

## **Trasmissione dati Cassa Edile aggiornata alla versione 2.1.1.**

Con l'aggiornamento in oggetto abbiamo provveduto ad aggiornare la procedura per la generazione del file XML per la trasmissione dei dati Cassa Edile.

Le nuove specifiche hanno introdotto i dati per il controllo degli indici di congruità ed hanno eliminato il concetto di cantiere prevalente.

In particolare abbiamo modificato la gestione reparto, scelta "**B05**" del menu "B00" della gestione paghe.

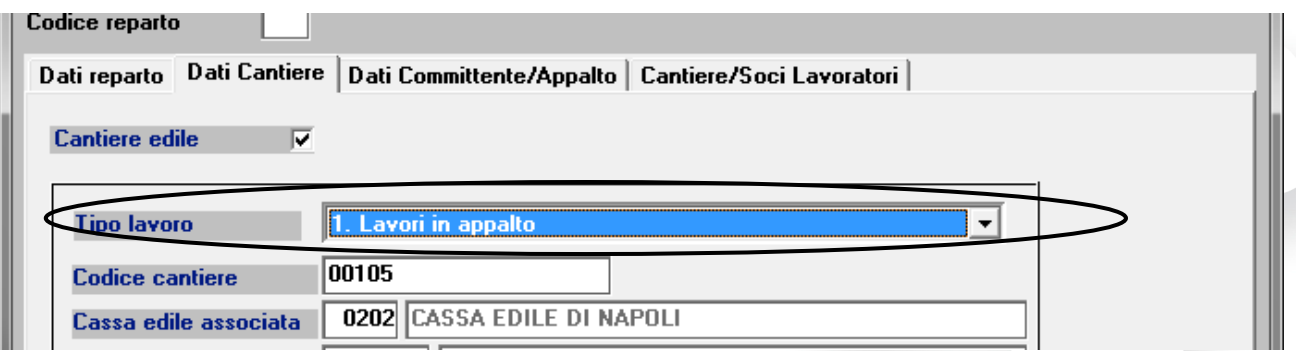

Nella pagina "Dati Cantiere" è stato aggiunto un nuovo campo con cui si deve indicare il tipo di lavoro.

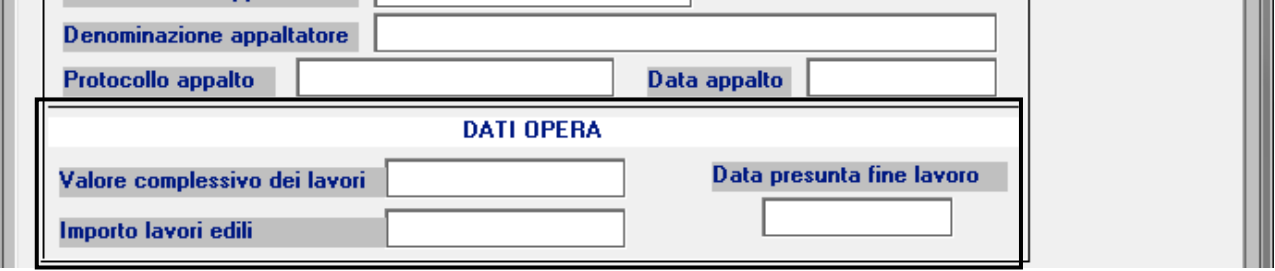

Nella pagina dati "Committente appalto" sono stati aggiunti i "Dati Opera". Infine Abbiamo aggiunto una nuova pagina dove è possibile indicare i dati dei lavoratori non dipendenti che operano sui cantieri.

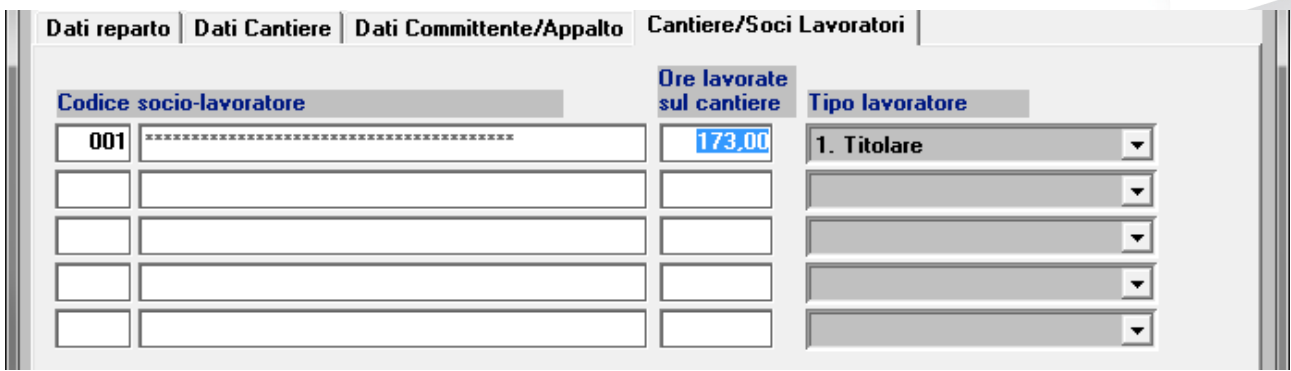

Le anagrafiche dei lavoratori in oggetto, in genere "il titolare e/o soci dell'azienda" possono essere registrate nella scelta "**BM1** Dati soci/collegio sindacale" del menu "**B13**" del menu "B00" della gestione paghe.

L'assistenza è attiva dal lunedì al venerdì dalle **9:30** alle **13:00** e dalle **15:00** alle **18:30** Pagina **2** di **11**

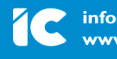

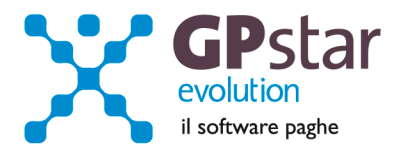

Per la realizzazione del file XML abbiamo anche modificato il programma "**QOA** Crea flusso XML per CE" attivabile nel menu "Q15 Stampe settore edile" del menu "Q00".

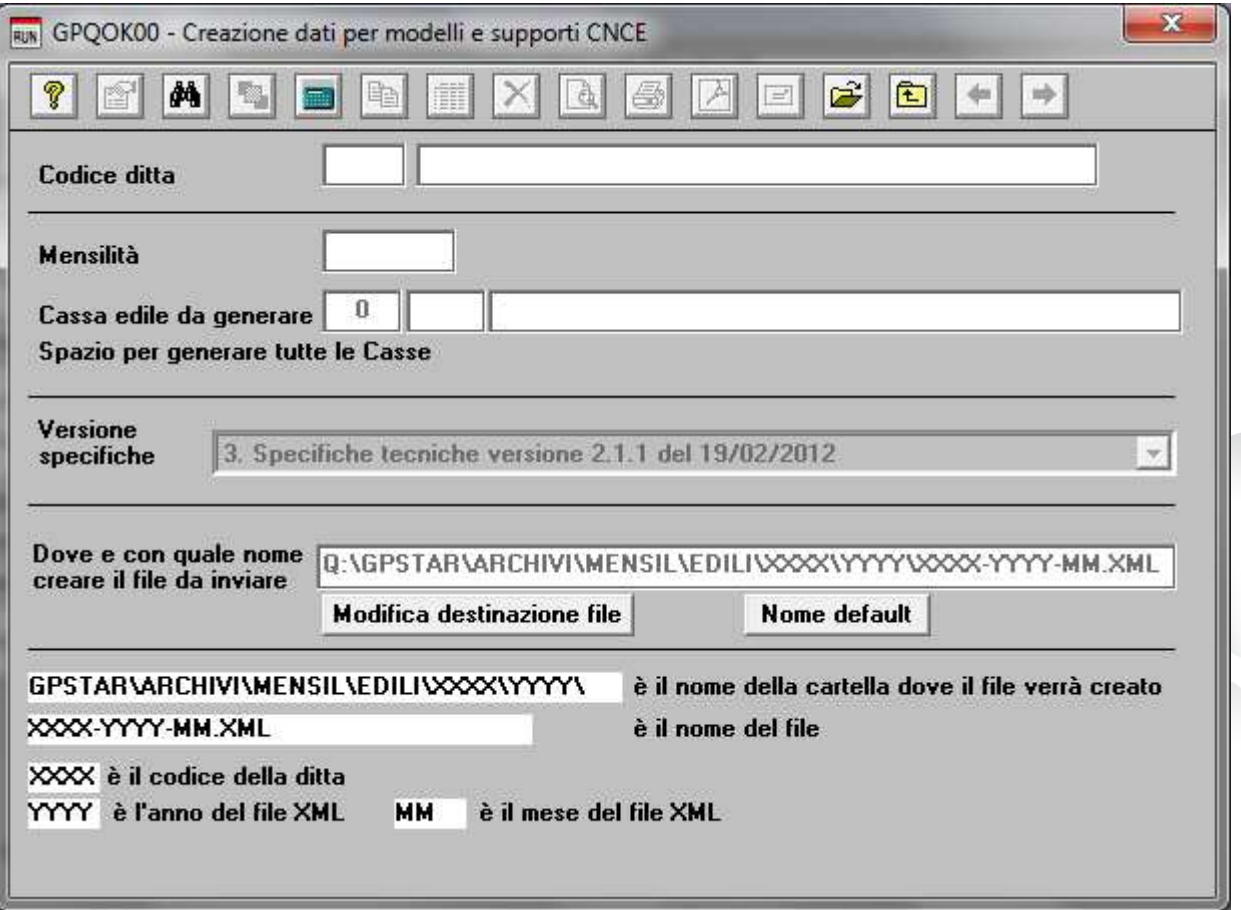

Come si vede in figura abbiamo dato la possibilità all'operatore di scegliere con quale versione delle specifiche generare il file XML. Questo perché non tutte le Casse Edili si stanno adeguando o in ogni caso lo stanno facendo in tempi diversi.

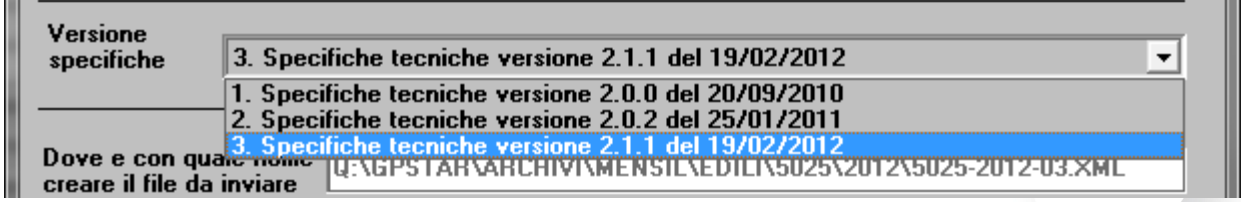

Come si vede in figura ci sono le ultime tre versioni delle specifiche tecniche.

# **Nuovo modello F24**

**COL** 

Con l'aggiornamento in oggetto abbiamo provveduto ad aggiornare le procedure di stampa e creazione dei file telematici per la stampe e la trasmissione del modello F24.

In particolare per il modello F24 Accise ad oggi non sono disponibile i tracciati CBI pertanto il file dei suddetti modelli non saranno generati se in essi saranno compilati i nuovi campi aggiunti al modello ("Rateazione", "Codice Ufficio" e Codice atto" nella sezione accise/monopoli).

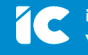

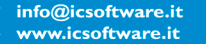

L'assistenza è attiva dal lunedì al venerdì dalle **9:30** alle **13:00** e dalle **15:00** alle **18:30** Pagina **3** di **11**

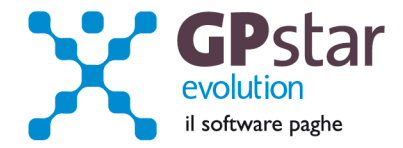

# **Registro Antiriciclaggio**

Con l'aggiornamento in oggetto abbiamo provveduto ad inserire in procedura la gestione del registro antiriciclaggio.

Per utilizzare tale gestione accedere alla gestione "**Studio**" quindi avviare la scelta "F00".

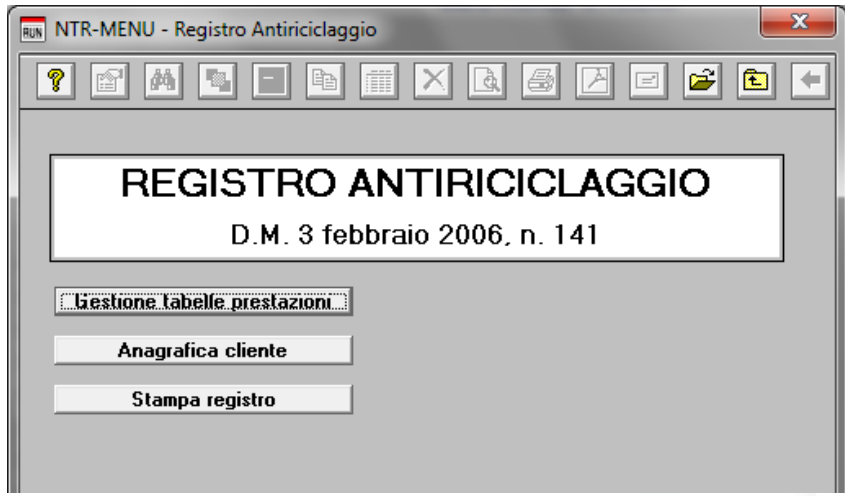

Il bottone "**Gestione tabella prestazioni**" permette di inserire preliminarmente delle descrizioni/note che potranno poi essere utilizzate in "anagrafica cliente". La tabella non è necessaria alla gestione può per chi volesse utilizzarla solo essere di aiuto nella scrittura delle note relative ai tipi di prestazione.

Il bottone "**anagrafica cliente**" permette la registrazione dei dati da riportare nel registro.

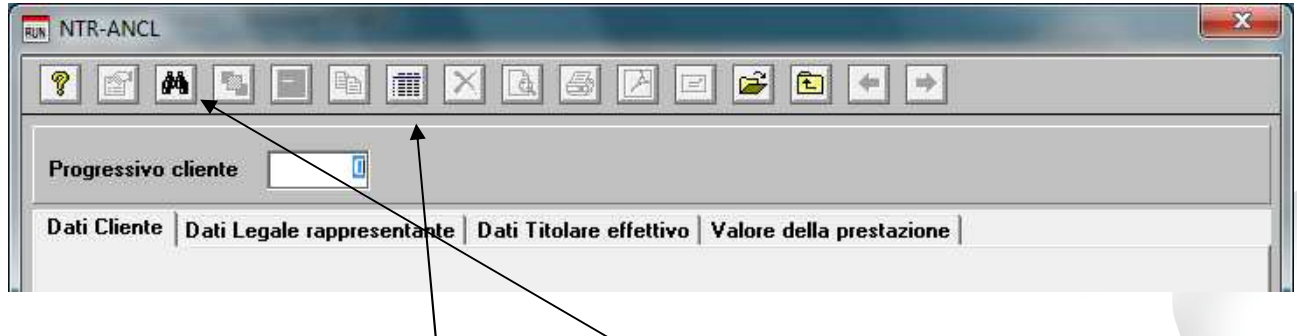

Eseguendo II programma "anagrafica cliente" si può inserire una nuova anagrafica, ed in questo caso è possibile utilizzare il tasto funzione "F7" per farsi suggerire il primo codice utile. Si può anche modificare/visualizzare una anagrafica inserita in precedenza digitando il codice progressivo ad essa associato o in alternativa ricercare la stessa con il tasto funzione "F3".

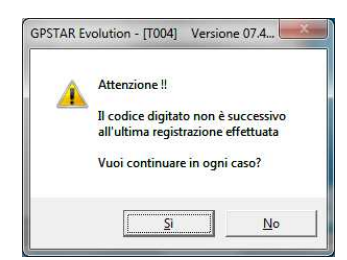

Inserendo una nuova anagrafica il programma effettua in ogni caso il controllo sulla progressività del codice permettendo, su richiesta dell'utente, di inserire l'anagrafica.

L'assistenza è attiva dal lunedì al venerdì dalle **9:30** alle **13:00** e dalle **15:00** alle **18:30** Pagina **4** di **11**

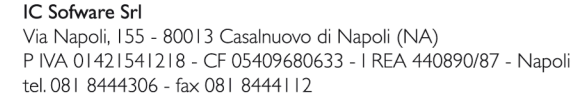

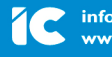

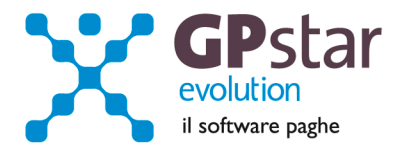

Come si può notare sulla destra della maschera video ci sono due bottoni con i quali è possibile, in caso di inserimento di una nuova anagrafica, importare i dati o dall'anagrafica azienda della gestione paghe, o da un'anagrafica registrata in precedenza nel registro.

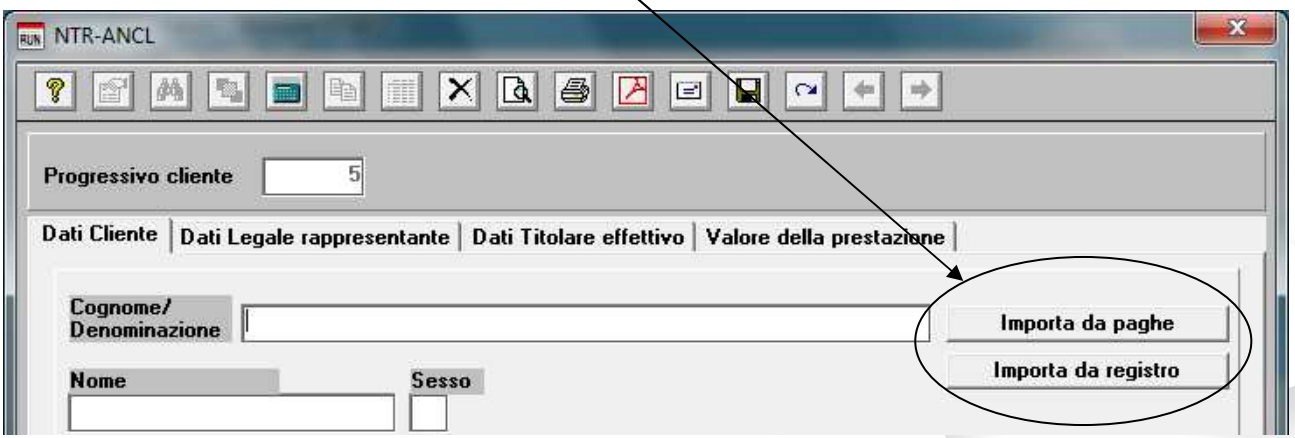

Completato l'inserimento dei dati richiesti dal registro sarà possibile stampare la pagina appena generata.

Il programma di stampa provvederà ad effettuare un controllo sui dati ovvero la progressività del codice cliente e della data di registrazione posta nella pagina "Valore della prestazione".

In caso di errori il programma chiederà all'utente se desidera stampare anche se in presenza di errori.

### **Stampa registro**

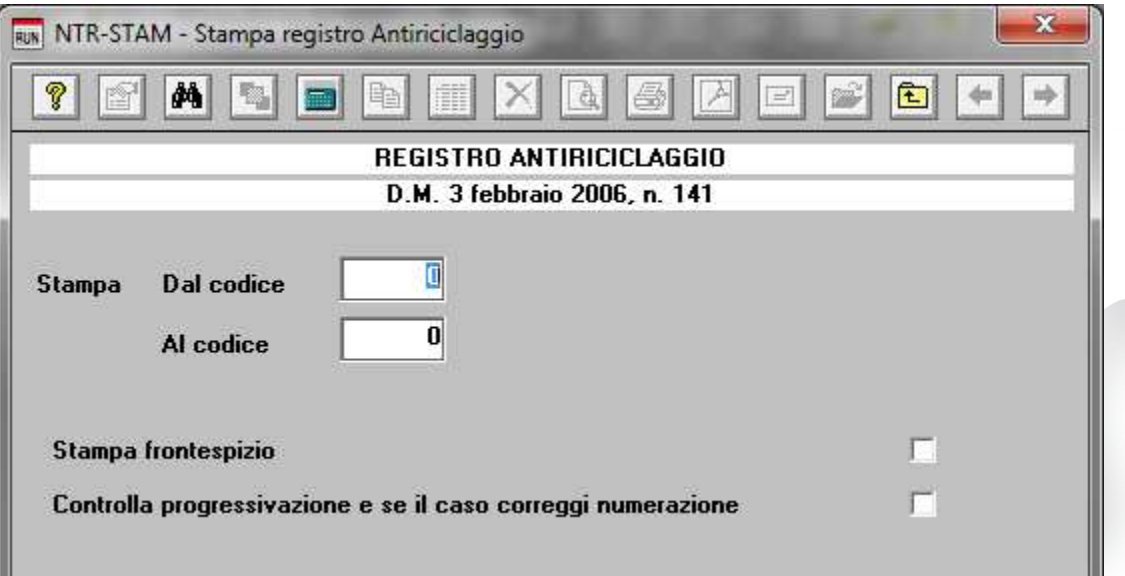

E' possibile stampare il registro indicando la pagina iniziale e finale, e se lo si desidera è possibile stampare anche un frontespizio.

Inoltre se lo si desidera vi è la possibilità di effettuare un controllo sull'intero registro della progressività del codice anagrafico e della data di registrazione. E' possibile in caso di errori correggerli rinumerando in automatico le anagrafiche. Questa operazione è possibile effettuarla anche senza stampare il registro.

IC Sofware Srl Via Napoli, 155 - 80013 Casalnuovo di Napoli (NA) P IVA 01421541218 - CF 05409680633 - I REA 440890/87 - Napoli tel. 081 8444306 - fax 081 8444112

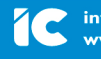

info@icsoftware.it ww.icsoftware.it

L'assistenza è attiva dal lunedì al venerdì dalle **9:30** alle **13:00** e dalle **15:00** alle **18:30** Pagina **5** di **11**

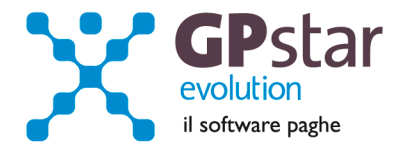

## **Parcellazione – Modificata la gestione parametri studio.**

Con l'aggiornamento in oggetto abbiamo modificato la gestione parametri studio. In particolare in luogo delle percentuali IVA, Ritenuta d'Acconto e Cassa di previdenza vi sono ora codici tabella che parametrizzano i relativi valori.

L'aggiornamento ha provveduto ad analizzare i valori presenti e con essi ha generato in automatico la tabella IVA/Rit.Acc./Cassa, che potrà essere consultata, modificata, aggiornata alla scelta "**D14**" del menu "D00" della gestione Studio.

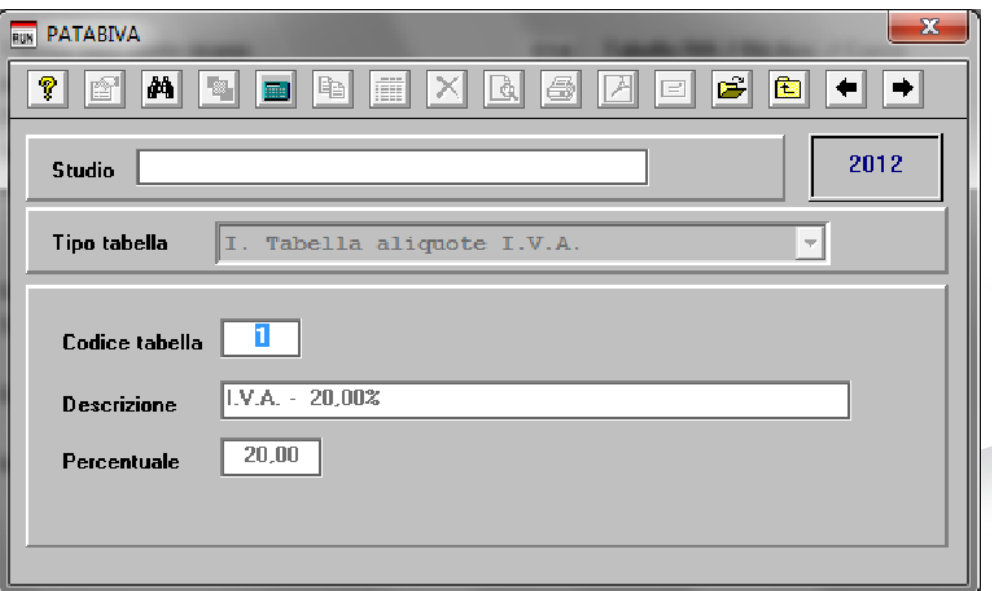

Per poter modificare la tabella, bisogna innanzitutto selezionare il tipo di tabella, quindi è possibile utilizzare il tasto "F3" per la ricerca, o utilizzare i tasti freccia per scorrere la tabella.

Nella gestione "Parametri studio" scelte "**D03**" e "**D04**" sono ora riportati i codici delle tabelle per l'individuazione delle aliquote.

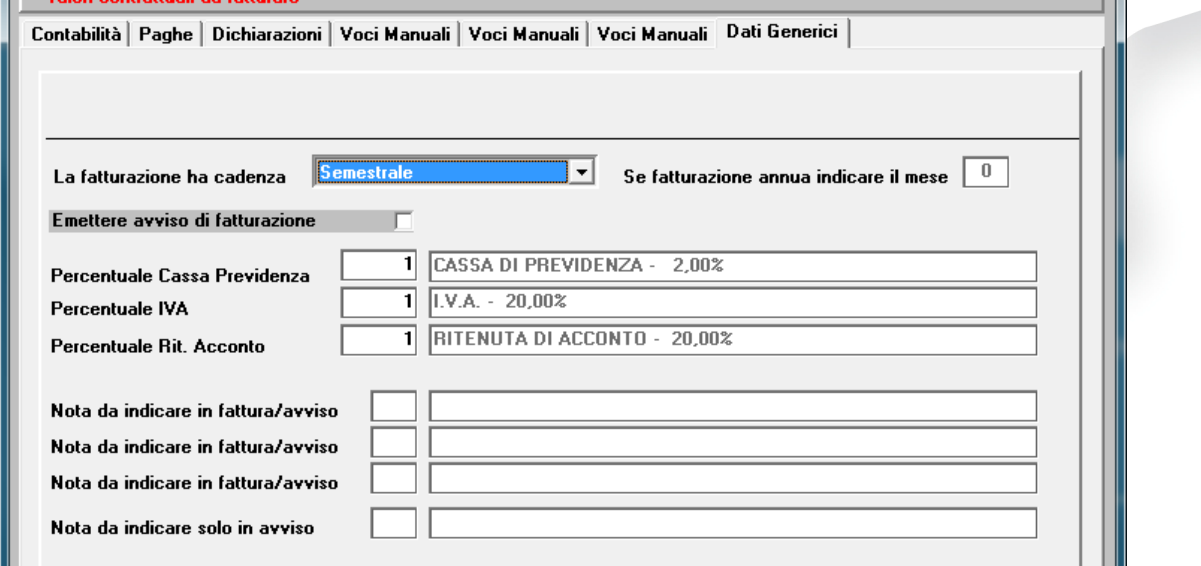

L'assistenza è attiva dal lunedì al venerdì dalle **9:30** alle **13:00** e dalle **15:00** alle **18:30** Pagina **6** di **11**

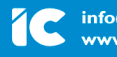

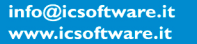

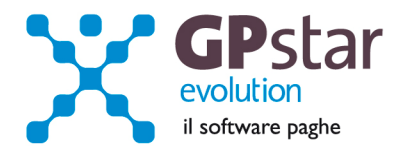

Anche in questo caso è possibile utilizzare il tasto funzione "F3" per la ricerca. E' possibile utilizzare anche il tasto funzione "F4" per spostarsi al programma di gestione per generare l'eventuale tabella che manca.

Trasformazione parcella provvisoria in definitiva.

E' possibile che si siano generate delle parcella provvisorie con un'aliquota IVA o aliquota di Ritenuta di acconto e/o di Cassa di previdenza errata o non più in vigore. All'atto della trasformazione della parcella il programma trovando un'aliquota diversa utilizzata per il calcolo con quella indicata sui parametri studi darà un messaggio all'operatore che se il caso potrà intervenire e in gestione parcella "**DH3**" del menu "D08" dove sarà possibile modificare l'aliquota. Il messaggio indica all'operatore anche il nuovo numero della parcella da modificare, la vecchia aliquota utilizzata per il calcolo e la nuova presente nei parametri studio.

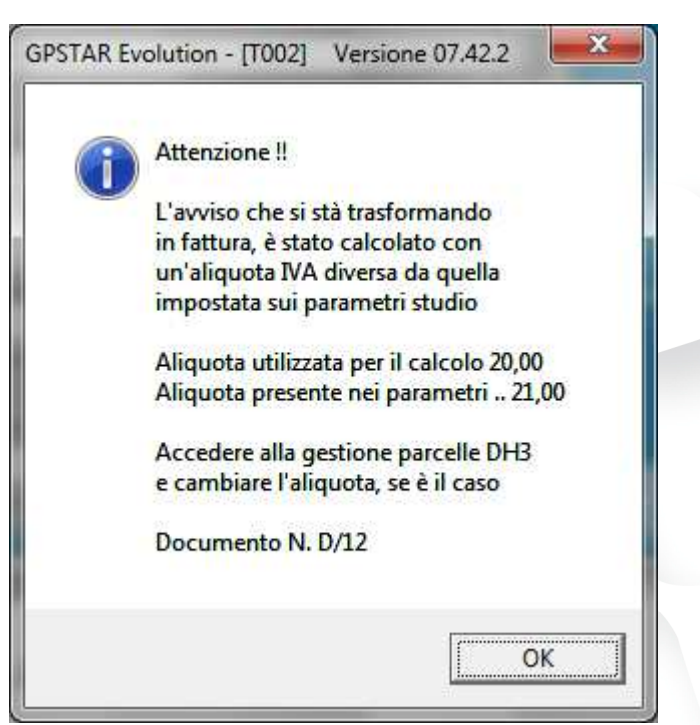

N.B.: Con la gestione tabellare in caso di variazione di aliquota è possibile modificare la tabella senza aggiungere un nuovo codice tabella. In questo caso tutte le aziende con quel codice tabella automaticamente saranno aggiornate al nuovo valore.

## **STUDIO – Conferimento d'incarico professionale**

Con l'aggiornamento in oggetto abbiamo realizzato un nuovo programma con il quale è possibile stampare il "**Conferimento d'incarico professionale continuativo".** Il programma è accessibile dalla gestione "**Studio**" alla scelta "**G00**".

Per ogni ditta è possibile stampare è registrare più lettere infatti ad ognuna di esse viene associato un codice progressivo scelto dall'utente.

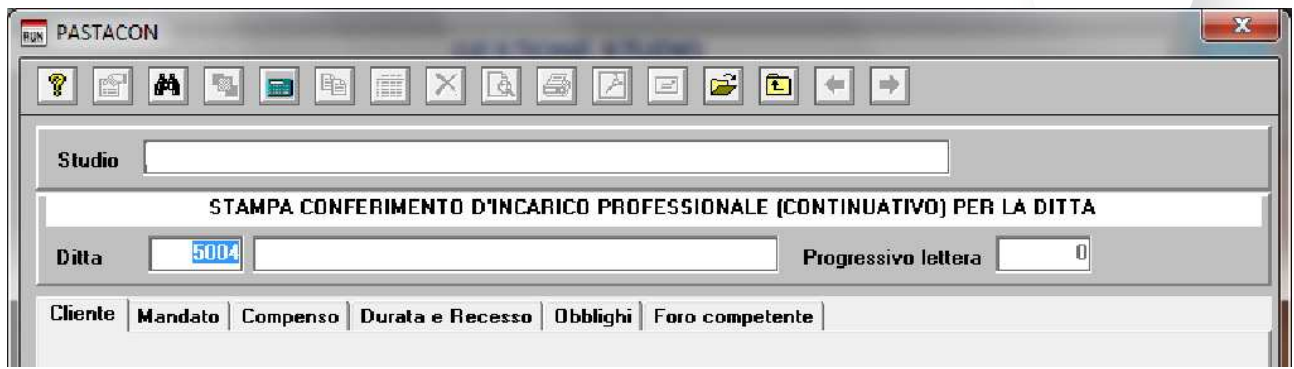

L'assistenza è attiva dal lunedì al venerdì dalle **9:30** alle **13:00** e dalle **15:00** alle **18:30** Pagina **7** di **11**

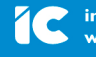

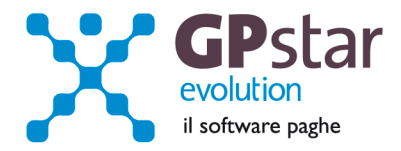

Appena si conferma la registrazione di una nuova lettera il programma provvederà a generare la stessa secondo uno standard predefinito (vedi allegato A).

L'utente può personalizzare sia la singola lettera sia lo standard in modo da agevolarsi il lavoro.

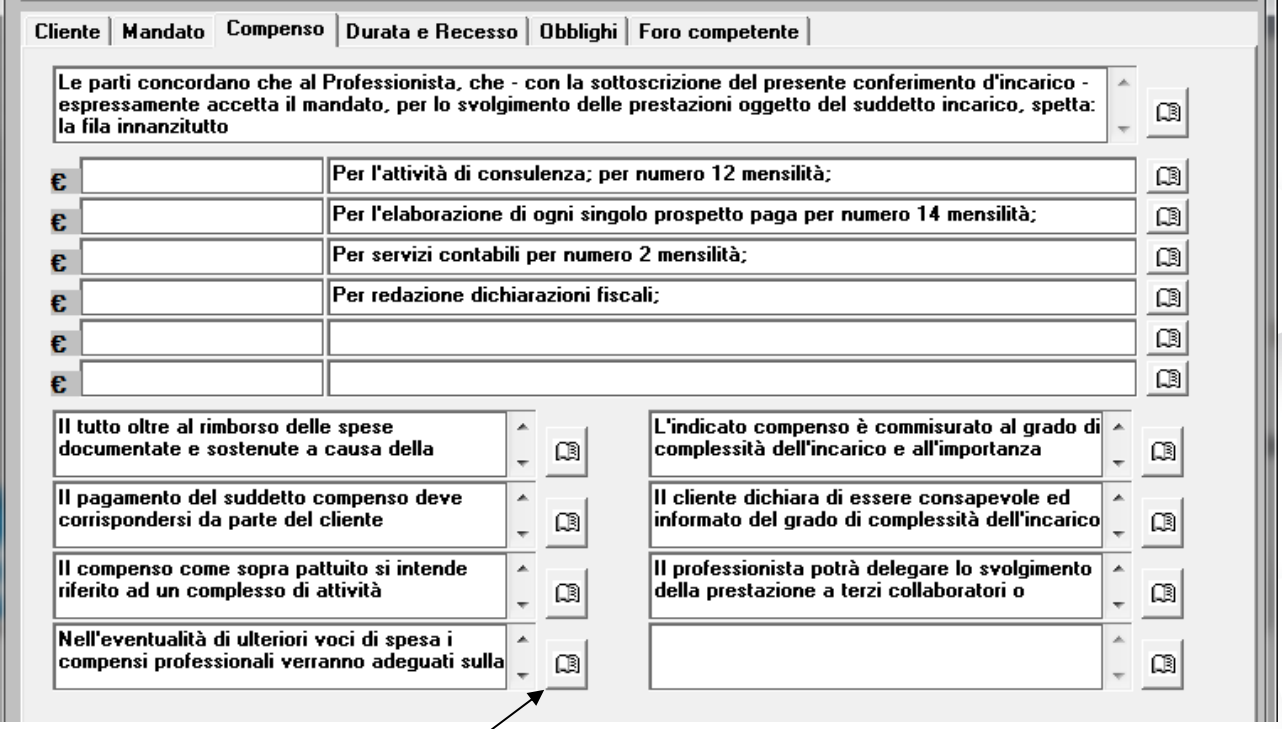

Come si può notare dalla maschera video i paragrafi della lettera sono stati suddivisi in campi separati e quindi sono modificabili separatamente. Per poter modificare un paragrafo bisogna cliccare sul bottone posto alla sua destra. Come già detto è possibile modificare il paragrafo per la lettera in lavorazione ed anche per la lettera standard.

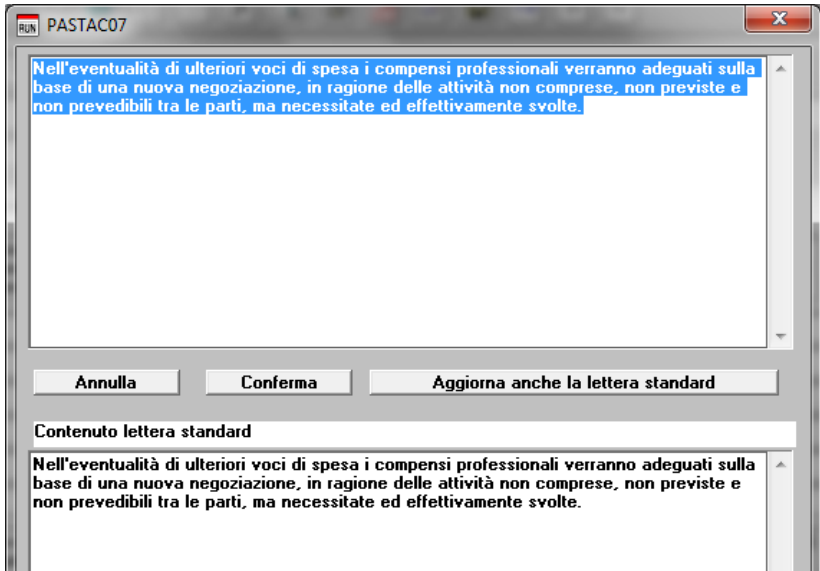

Dopo aver apportato le modifiche desiderate si può scegliere di confermare le modifiche solo per la lettera in lavorazione, tasto "**Conferma**" o di salvarle sia per la lettera in lavorazione che per lo standard tasto "**Aggiorna anche la lettera standard**".

Per annullare un paragrafo bisogna porre a spazio il campo.

Se si modifica anche lo standard, queste modifiche saranno riportate su tutte le lettere che si andranno a generare dopo questa che è in lavorazione.

Non sono considerati standard gli importi dei compensi e i dati anagrafici del mandante.

L'assistenza è attiva dal lunedì al venerdì dalle **9:30** alle **13:00** e dalle **15:00** alle **18:30** Pagina **8** di **11**

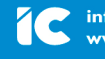

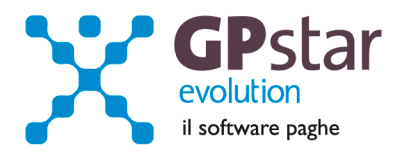

#### Allegato A

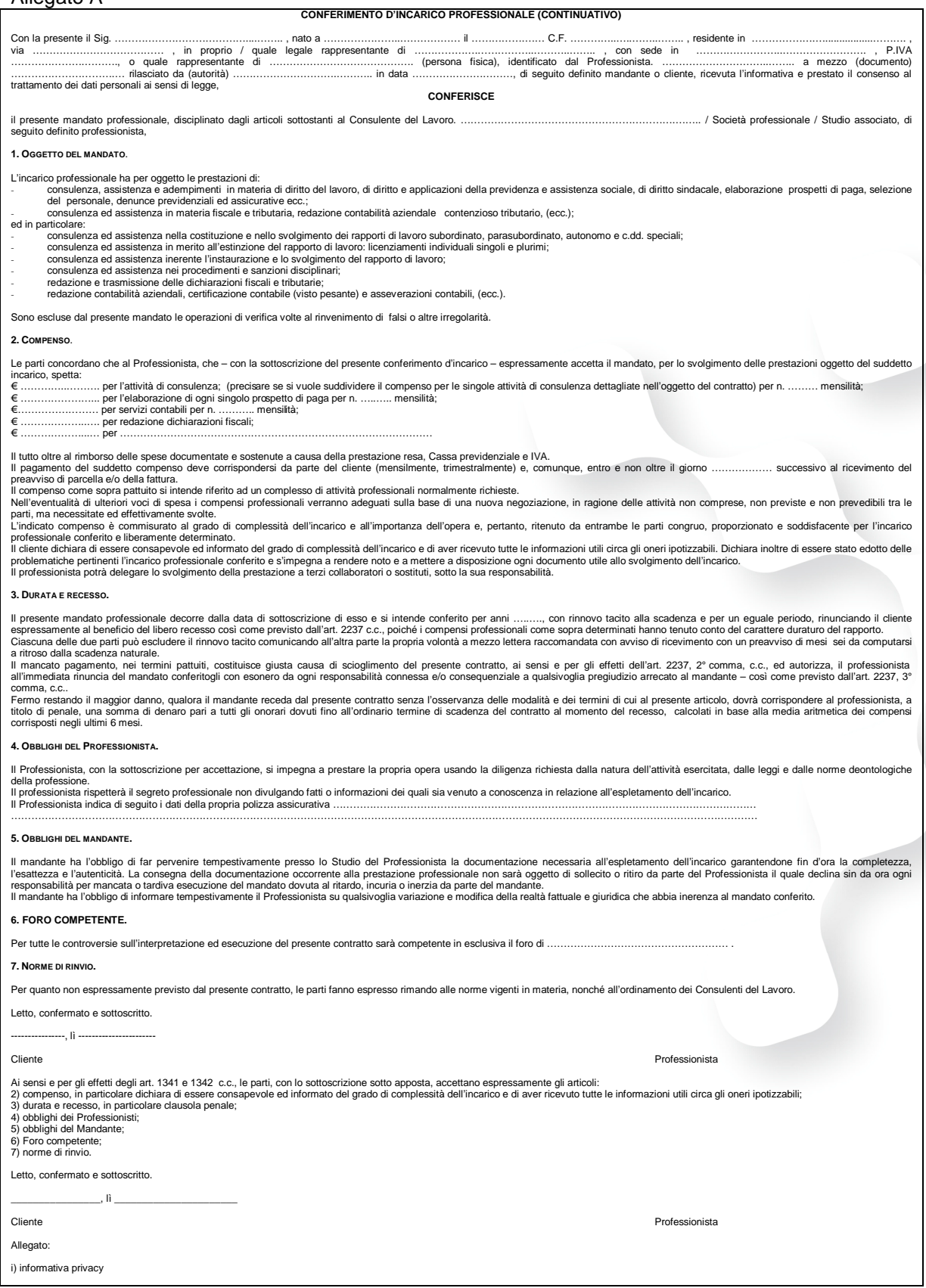

L'assistenza è attiva dal lunedì al venerdì dalle **9:30** alle **13:00** e dalle **15:00** alle **18:30** Pagina **9** di **11**

#### IC Sofware Srl

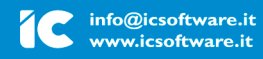

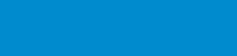

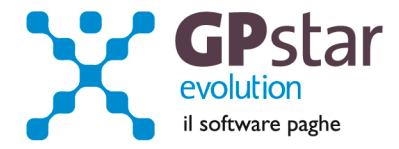

# **PAGHE – Comunicazioni UNILAV**

Con la presente versione abbiamo aggiornato le tabelle all'ultima versione.

## **770 – Semplificato**

Con la presente versione abbiamo provveduto ad inviare un ulteriore aggiornamento relativo alla compilazione, stampa ed invio telematico del 770.

Il 770 sarà reso definitivo con il prossimo aggiornamento dopo aver testato con esito positivo i controlli telematici con la versione Entratel del 10/05/2012.

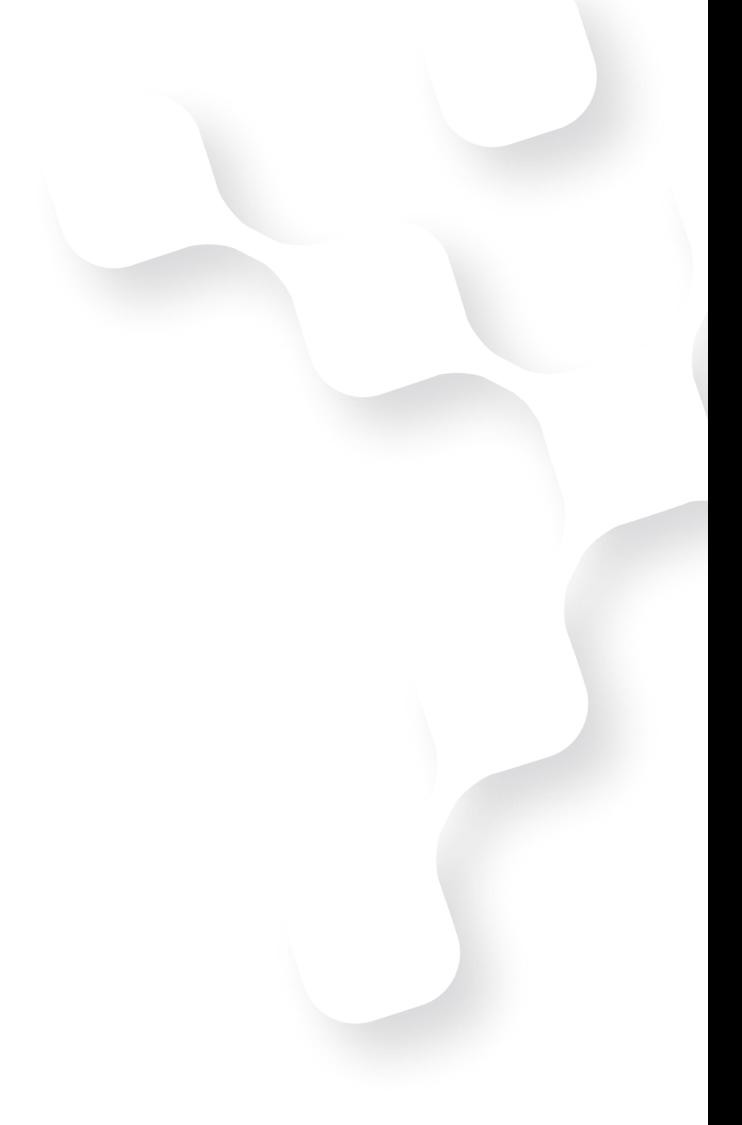

L'assistenza è attiva dal lunedì al venerdì dalle **9:30** alle **13:00** e dalle **15:00** alle **18:30** Pagina **10** di **11**

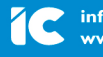

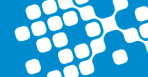

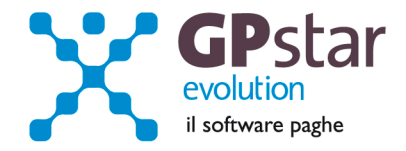

## **Spazio pubblicitario**

E' con piacere che Vi informiamo che abbiamo realizzato il progetto **librounico.info** Con questo progetto è ora possibile con un semplice comando inviare i documenti PDF generati in automatico da GPSTAR sul web in modo da renderli immediatamente disponibili ai diretti interessati.

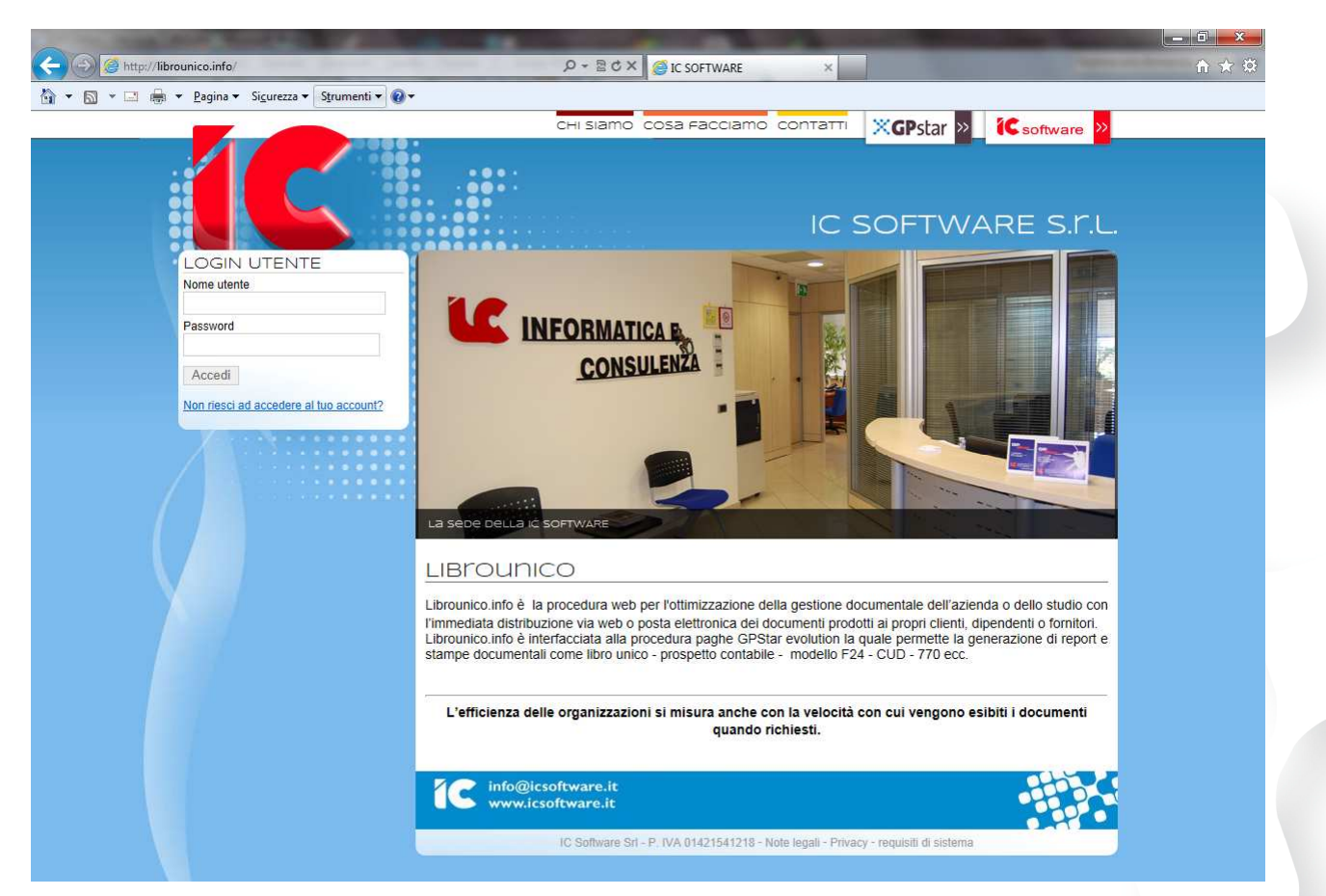

Sul portale vi si accede solo se autorizzati e ad ogni credenziale di accesso è associata un'area in cui sono disponibili solo i documenti del soggetto autorizzato all'accesso.

La prima volta che si invieranno i documenti sul portale, la procedura provvederà ad inviare ai diretti interessati una e-mail con la password provvisoria per l'accesso al portale.

Successivamente, ad ogni nuova pubblicazione di documenti sul portale, la procedura provvederà ad inviare una e-mail ai diretti interessati per avvisarli della presenza di nuovi documenti.

E' possibile quindi scaricare, visualizzare, stampare i documenti, che potranno essere elencati e ricercati con semplici comandi.

E' possibile fare in modo, se lo si ritiene opportuno, da permettere l'accesso al portale oltre che al responsabile dell'azienda che potrà consultare tutti i documenti dell'azienda, anche ai lavoratori che potranno visualizzare, stampare e/o scaricare solo i propri documenti.

Per ulteriori informazioni consultare il ns. dir. commerciale, Laurino, al nr. 081 8444306 int. 2

L'assistenza è attiva dal lunedì al venerdì dalle **9:30** alle **13:00** e dalle **15:00** alle **18:30** Pagina **11** di **11**

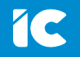